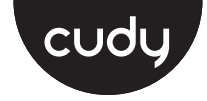

**Quick Installation Guide**

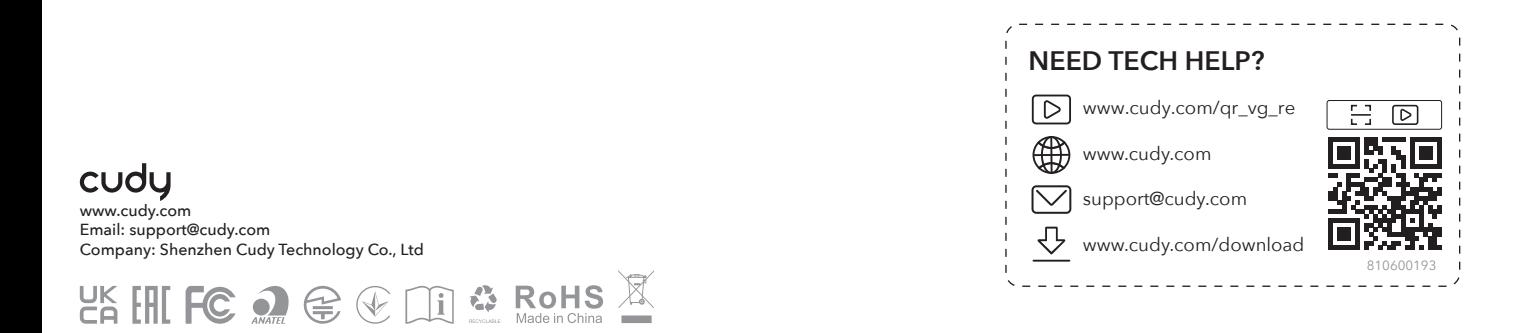

**1** Plug the extender into the socket **near your router** and wait for it to boot up.

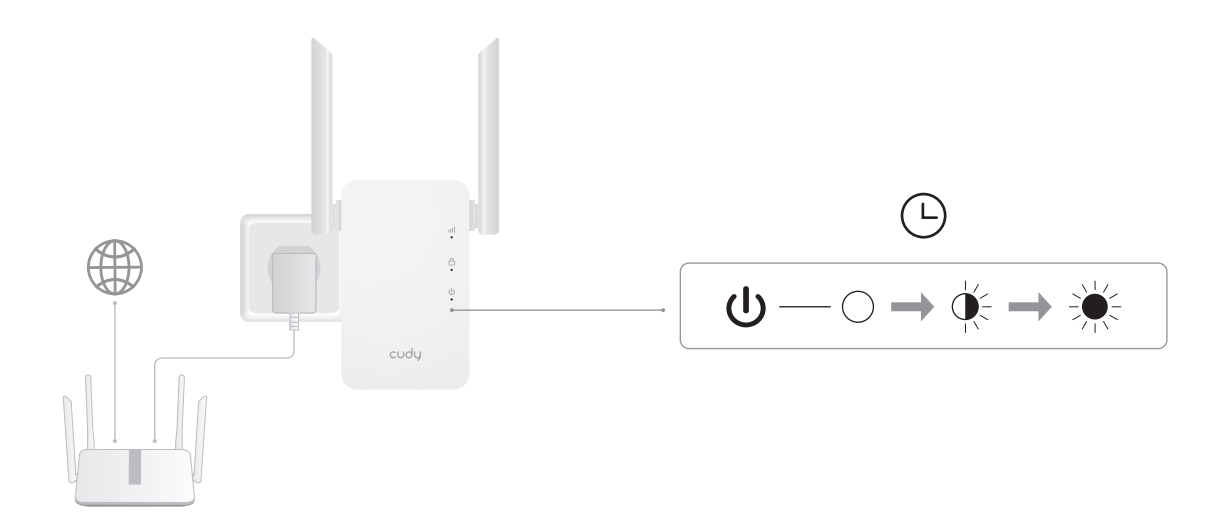

- **2** Pair the extender with your router using method A or B.
- A Press the WPS buttons on your router and then the extender, and wait for the **III** LED to light up.

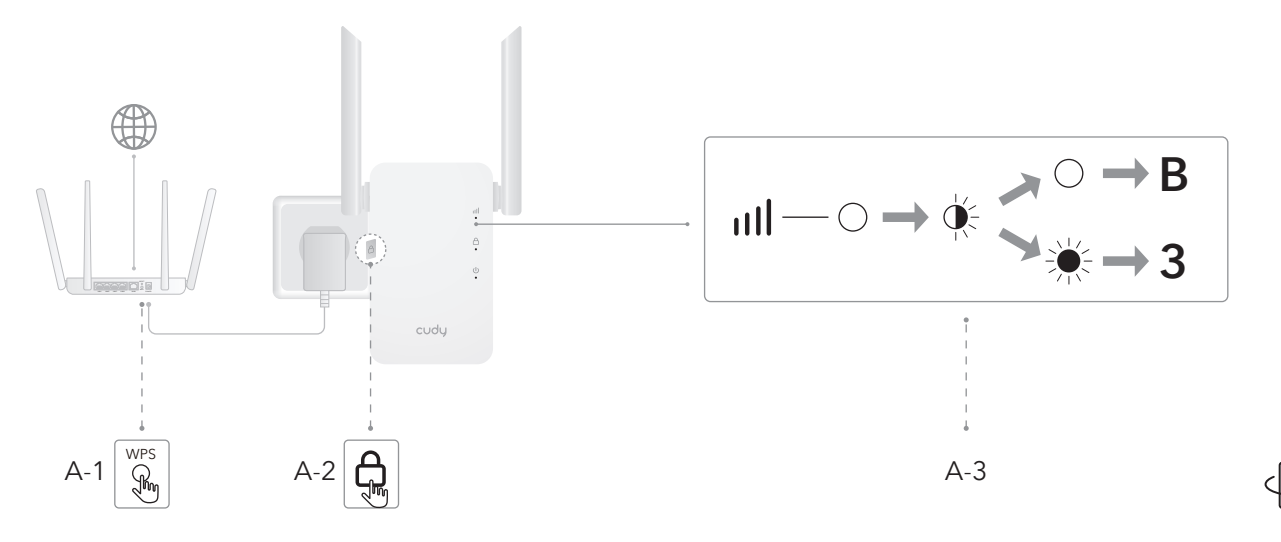

**B** Connect your computer or phone to the extender's Wi-Fi and set it up in your browser. Follow the steps shown in the pictures.

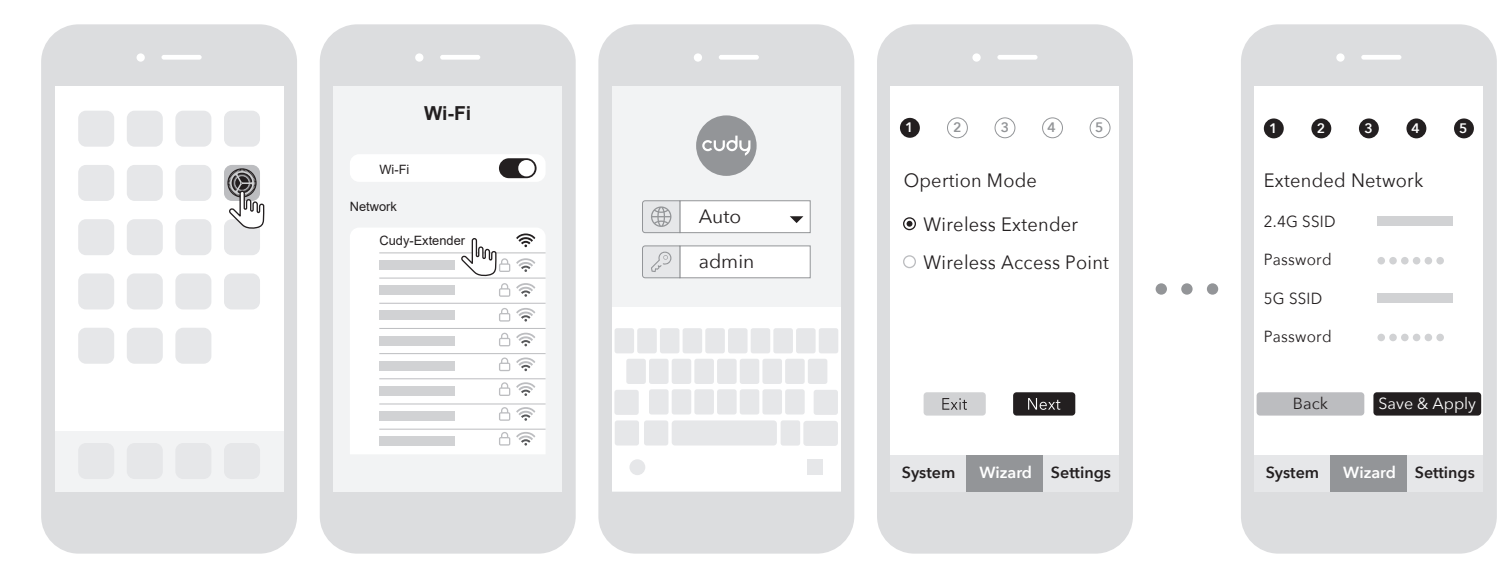

**3** Connect your device to the extended Wi-Fi and try accessing the Internet. By default, the password for the extended network will be the same as the original network.

Note: If you paired the extender with a "Cudy Mesh" device by pressing the WPS buttons, the Wi-Fi name will be the same as the original Wi-Fi.

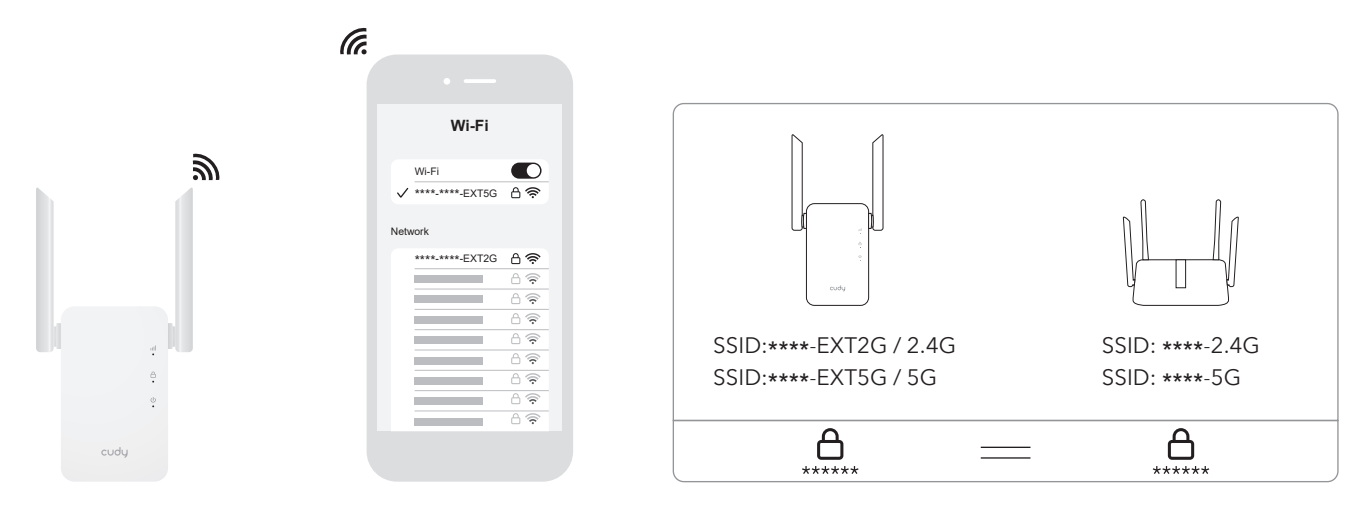

4 Relocate the extender between the Wi-Fi coverage area and the area where you want to expand the Wi-Fi signal.

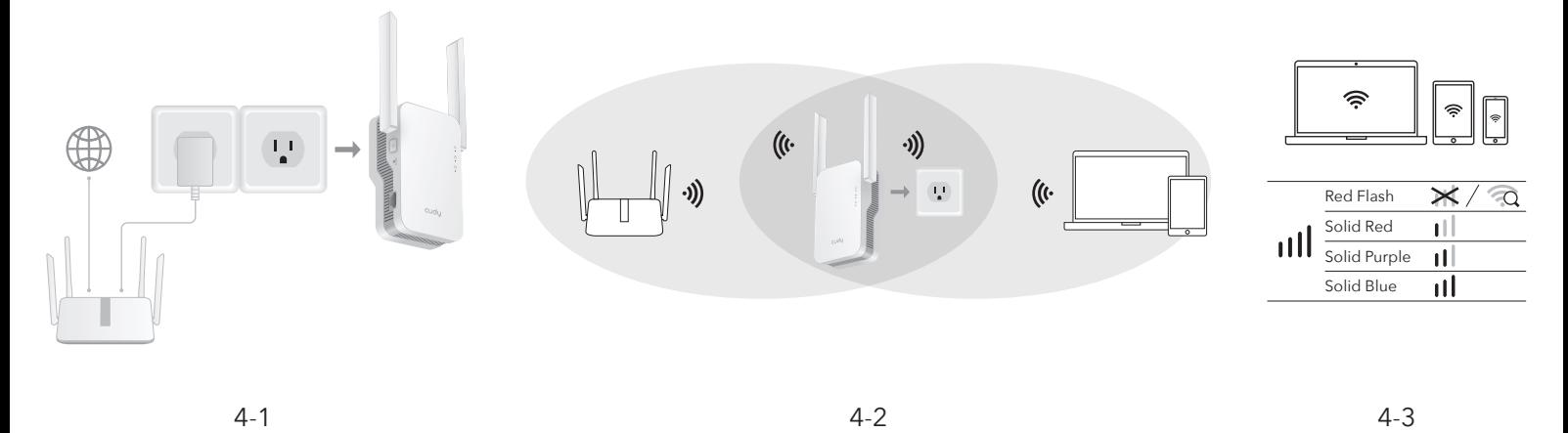

**1 Plug the extender into the socket near your router and wait for it to boot up.**

**A** Press the WPS buttons on your router and then the extender, and wait for the **III** LED to light up.

**2 Pair the extender with your router using method** 

**A or B.** 

**A** Drücken Sie die WPS-Tasten auf Ihrem Router und dann auf dem Extender und warten Sie, bis die III LED aufleuchtet.

**B** Connect your computer or phone to the extender's Wi-Fi and set it up in your browser. Follow the steps shown in the pictures.

Flip the page to continue...

# **English**

**1 Stecken Sie den Verstärker in die Steckdose in der Nähe Ihres Routers und warten Sie, bis er hochgefahren ist.**

**2 Koppeln Sie den Extender mit Ihrem Router mit Methode A oder B.**

**B** Verbinden Sie Ihren Computer oder Ihr Telefon mit dem Wi-Fi des Extenders und richten Sie es in Ihrem Browser ein. Befolgen Sie die Anweisungen auf den Diagrammen.

Die Seite umblättern, um fortzufahren...

#### **Deutsch**

**1 Branchez l'extender dans la prise près de votre routeur et attendez qu'il démarre.**

> **A** Premi i pulsanti WPS sul tuo router e poi sull'estensore, e attendi che il LED  $|| \cdot ||$  si accenda.

**2 Associez l'extendeur à votre routeur en utilisant la méthode A ou B.**

**A** Appuyez sur les boutons WPS de votre routeur, puis de l'extendeur, et attendez que le voyant **ull** s'allume.

**B** Connectez votre ordinateur ou votre téléphone au Wi-Fi de l'extender et configurez-le dans votre navigateur. Suivez les instructions sur les schémas.

Tournez la page pour continuer...

# **Français**

**A** Stiskněte tlačítka WPS na vašem routeru a poté na extenderu a počkejte, až se rozsvítí LEDI

# **1 Conecta el extensor al enchufe cerca de tu enrutador y espera a que se encienda.**

**2 Empareje el extensor con su enrutador utilizando el método A o B.**

**A** Presione los botones WPS en su enrutador y luego en el extensor, y espere a que se encienda el

**B** Conecta tu computadora o teléfono al Wi-Fi del extensor y configúralo en tu navegador. Sigue las instrucciones en los diagramas.

Voltee la página para continuar...

 $LED$   $||$ 

**Español**

**Α** Πατήστε τα κουμπιά WPS στον δρομολογητή σας και στη συνέχεια στον επεκτείνοντα, και περιμένετε να ανάψει το **ΠΙ** LED.

**1 Collega l'estensore alla presa vicino al tuo router e attendi che si avvii.**

**2 Accoppia l'estensore al tuo router utilizzando il metodo A o B.**

**A** Vajuta oma ruuteril ja seejärel levialal WPS-nuppe ning oota, kuni 11 LED süttib. **B** Collega il tuo computer o telefono al Wi-Fi dell'estensore e configuralo nel tuo browser. Segui le istruzioni presenti sui diagrammi.

Gira la pagina per continuare...

# **Italiano**

**A** Paina WPS-painikkeita reitittimessäsi ja sitten laajentimessa ja odota, kunnes **III** LED-valo syttyy. **1 Включете удължителя в контакта близо до вашия рутер и изчакайте да се стартира.**

**2 Свържете удължителя си с рутера си, използвайки метод A или B.**

**А** Натиснете бутоните WPS на вашия рутер, след което на удължителя и изчакайте  $|||$  светлинния индикатор да се запали.

**A** Pritisnite WPS gumb na svojem ruteru, a zatim na ekstenderu i pričekajte da se **III** LED upali.

**Б** Свържете компютъра или телефона си към Wi-Fi на удължителя и го настройте в браузъра си. Следвайте инструкциите на диаграмите.

Обърнете страницата, за да продължите...

# **Български**

**1 Zapojte extender do zásuvky poblíž vašeho routeru a počkejte, až se spustí.**

**2 Spárujte extender s vaším routerem pomocí metody A nebo B.**

**B** Připojte svůj počítač nebo telefon k Wi-Fi extenderu a nastavte ho ve svém prohlížeči. Postupujte podle pokynů na diagramech.

 $\mathsf A$  Роутеріңіздегі WPS түймелерін басып, содан кейін ұзартушыға басыңыз және  $|||$  жарықты қосу үшін күтіңіз.

Přejděte na další stránku a pokračujte...

# **Čeština**

**1 Sæt forlængeren i stikkontakten nær din router og vent på, at den starter op.**

**A** Spauskite WPS mygtukus ant savo maršrutizatoriaus ir tada ant plėtiklio, ir palaukite, kol įsijungs **III** LED žibintas.

**2 Par extenderen sammen med din router ved hjælp af metode A eller B.**

**A** Tryk på WPS-knapperne på din router og derefter extenderen, og vent på, at  $||$  -LED'en lyser op.

**B** Tilslut din computer eller telefon til extenderens Wi-Fi og konfigurer den i din browser. Følg instruktionerne på diagrammerne.

Vend siden for at fortsætte...

#### **Dansk**

**1 Συνδέστε τον επεκτείνοντα στο πρίζα κοντά στον δρομολογητή σας και περιμένετε να ενεργοποιηθεί.**

**2 Συνδέστε τον επεκτείνοντα με τον δρομολογητή σας χρησιμοποιώντας τη μέθοδο Α ή Β.**

> **A** Trykk på WPS-knappene på ruteren din og deretter på forsterkeren, og vent til **III** -lyset lyser

**Β** Συνδέστε τον υπολογιστή ή το τηλέφωνό σας στο Wi-Fi του επεκτείνοντος και ρυθμίστε τον μέσω του προγράμματος περιήγησής σας. Ακολουθήστε τις οδηγίες στα διαγράμματα.

Αναστρέψτε τη σελίδα για να συνεχίσετε...

## **Ελληνικά**

**1 Ühendage pikendaja pistikupessa lähedal oma ruuterile ja oodake, kuni see käivitub.**

**2 Paarige laiendaja oma ruuteriga meetodi A või B abil.**

> **A** Pressione os botões WPS no seu roteador e depois no extensor, e aguarde o LED **III** acender.

**B** Ühendage oma arvuti või telefon laiendaja Wi-Fi-ga ja seadistage see oma brauseris. Järgige diagrammide juhiseid.

Lehe pööramiseks jätkake ...

#### **Eesti**

**1 Liitä jatke lähelle reititintä ja odota sen** 

**käynnistymistä.**

**2 Yhdistä jatkojohto reitittimeesi käyttämällä menetelmää A tai B.**

**А** Нажмите кнопки WPS на вашем маршрутизаторе, а затем на усилителе и дождитесь, пока  $\|\|$  светодиод загорится. **B** Yhdistä tietokoneesi tai puhelimesi laajentimen Wi-Fi-verkkoon ja aseta se selaimessasi. Noudata kuvina näkyviä ohjeita.

Käännä sivu jatkaaksesi...

**Suomi**

**1 Uključite ekstender u utičnicu blizu vašeg rutera i pričekajte da se pokrene**

**A** Stlačte tlačidlá WPS na vašom routri a potom na extenderi a počkajte, kým sa rozsvieti III LED.

**2 Povežite ekstender s vašim ruterom koristeći metodu A ili B.**

**B** Spojite svoje računalo ili telefon na Wi-Fi ekstender i postavite ga u pregledniku. Slijedite upute na dijagramima.

**A** Pritisnite gumbe WPS na usmerjevalniku in nato na ojačevalniku ter počakajte, da se prižge **III** LED. Okrenite stranicu da biste nastavili...

# **Hrvatski**

**1 Csatlakoztassa az extendert egy, a routerhez közeli konnektorhoz, és várja meg, amíg az eszköz elindul!**

**А** Притисните дугмад ВПС на рутеру, а затим продужите и причекајте да се  $|||$  довело да се **2 Párosítsa az extendert a routerrel az A vagy B módszer segítségével!**

**A** Nyomja meg a WPS gombot a routeren majd az extendren, és várja meg, amíg a  $||||$  LED világítani nem kezd!

**B** Csatlakoztassa számítógépét vagy telefonját az extender által létrehozott Wi-Fi hálózathoz, majd végezze el a kezdeti beállításokat a böngészővel az alábbiak szerint!

Fordítsa meg a lapot a folytatáshoz...

# **Magyar**

1 Раутеріңізге жақын сокетке экстендерді қосып, оны жүктеп алуға күту.

2 Раутеріңіздің кеңейткішті әдісімен A немесе B әдісін пайдалана отырып, кеңейткішті қосыңыз.

**А** Натисніть кнопки WPS на вашому маршрутизаторі, а потім на розширювачі і зачекайте, поки  $||||$  світлодіод загориться.

B Компьютеріңізді немесе телефоныңызды экстендердің Wi-Fi-іне қосып, браузеріңізде оны орнатыңыз. Диаграммалардағы нұсқауларды көруді көмек көрсетіңіз.

Жалғастыру үшін бетті айналдырыңыз...

# Қазақша

**1 Įdėkite stiprintuvą į lizdą šalia savo maršrutizatoriaus ir palaukite, kol jis įsijungs.**

**2 Porąstykite extenderį su savo maršrutizatoriumi naudodami A arba B metodą.**

> قلب الصفحة للمتابعة... 続きを読むにはページをめくってください...

**B** Prijunkite savo kompiuterį ar telefoną prie extenderio Wi-Fi ir nustatykite jį savo naršyklėje. Sekite instrukcijas diagramose.

Puslapį apverkite, norėdami tęsti...

#### **Lietuvių kalba**

**A** Tekan tombol WPS pada router Anda, kemudian pada extender, dan tunggu hingga lampu 11

**1 Iespraudiet pastiprinātāju pie kontaktligzdas blakus savam maršrutētājam un gaidiet, kamēr tas ieslēdzas.**

**2 Pāri savienojiet pagarinātāju ar savu maršrutētāju, izmantojot metodi A vai B.**

**A** Nospiediet WPS pogas uz savas maršrutētāja un pēc tam uz paplašinātāja, un gaidiet, kamēr III LED ieslēdzas.

**B** Savienojiet savu datoru vai telefonu ar pastiprinātāja Wi-Fi un iestatiet to savā pārlūkprogrammā. Sekojiet instrukcijām diagrammās.

> **A** Nhấn nút WPS trên bộ định tuyến của bạn, sau đó là trên bộ mở rộng và đợi đèn jill sáng lên.

Pārvērtiet lapu, lai turpinātu...

#### **Latviski**

**1 Steek de extender in het stopcontact bij je router en wacht tot deze is opgestart.**

**2 Koppel de extender aan je router met behulp van methode A of B.**

**A** Druk op de WPS-knoppen op uw router en vervolgens op de extender, en wacht tot de III LED oplicht.

**B** Verbind uw computer of telefoon met de Wi-Fi van de extender en stel deze in via uw browser. Volg de instructies op de diagrammen.

Sla de pagina om om door te gaan...

# **Nederlands**

**1 Koble forsterkeren til stikkontakten nær ruteren din og vent på at den starter opp.**

**2 Par extenderen med ruteren din ved å bruke** 

**metode A eller B.**

opp.

**B** Koble datamaskinen eller telefonen din til forsterkerens Wi-Fi og sett den opp i nettleseren din. Følg instruksjonene på diagrammene.

Snu siden for å fortsette...

**Norsk**

**1 Podłącz wzmacniacz do gniazdka obok routera i poczekaj, aż się uruchomi.**

**2 Połącz wzmacniacz z routerem za pomocą metody A lub B.**

**A** Naciśnij przyciski WPS na swoim routerze, a następnie na wzmacniaczu i poczekaj, aż dioda się zapali.

**B** Podłącz swój komputer lub telefon do wzmacniacza Wi-Fi i skonfiguruj go w przeglądarce. Postępuj zgodnie z instrukcjami na diagramach.

Odwróć stronę, aby kontynuować...

# **Polski**

**1 Conecte o extensor na tomada próxima ao seu roteador e aguarde até que ele inicialize.**

**2 Associe o extensor ao seu roteador usando o método A ou B.**

**B** Conecte seu computador ou telefone ao Wi-Fi do extensor e configure-o em seu navegador. Siga as instruções nos diagramas.

Vire a página para continuar...

# **Português**

**1 Conectați extenderul în priza lângă routerul dvs. și așteptați să se pornească.**

**2 Asociați extenderul cu routerul folosind metoda A sau B.**

**A** Apăsați butoanele WPS de pe router și apoi pe extender, și așteptați ca LED-ul \* să se aprindă.

**B** Conectați computerul sau telefonul la Wi-Fi-ul extenderului și configurați-l în browser. Urmați

instrucțiunile de pe diagrame.

Răsuciți pagina pentru a continua...

# **Română**

**1 Подключите усилитель к розетке рядом с вашим маршрутизатором и дождитесь его запуска.**

**2 Сопрягите усилитель с вашим маршрутизатором, используя метод A или B.**

**B** Подключите свой компьютер или телефон к

Wi-Fi усилителя и настройте его в браузере. Следуйте инструкциям на диаграммах.

Переверните страницу, чтобы продолжить...

### **Русский**

**1 Zapojte extender do zásuvky vedľa vášho routeru a počkajte, kým sa zapne.**

**2 Spárujte extender so svojím routerom pomocou** 

**metódy A alebo B.**

**B** Pripojte váš počítač alebo telefón k Wi-Fi

extenderu a nastavte ho vo vašom prehliadači. Postupujte podľa pokynov na diagramoch.

Prelistujte stranu pre pokračovanie.

#### **Slovenčina**

**1 Vtičnik vstavite v vtičnico blizu vašega usmerjevalnika in počakajte, da se zažene.**

**2 Povežite podaljševalnik s svojim usmerjevalnikom z uporabo metode A ali B.**

**B** Povežite računalnik ali telefon z razširiteljevim Wi-Fi-jem in ga nastavite v brskalniku. Sledite navodilom na diagramih.

Premaknite stran, da nadaljujete ...

#### **Slovenščina**

**1 Укључите проширење у утичницу у близини свог рутера и причекајте да га покрене.**

**2 2. Упарите Ектендер са рутером користећи** 

**метод А или Б.**

осветли.

**Б** Повежите рачунар или телефон на Ви-Фи Ектендер-а и подесите је у свом прегледачу. Следите упутства на дијаграмима.

Прекрените страницу да бисте наставили ...

**Српски**

**1 Plugga in förlängaren i uttaget nära din router och vänta på att den startar upp.**

**2 Para ihop förlängaren med din router med hjälp av metod A eller B.**

**A** Tryck på WPS-knapparna på din router och sedan på förlängaren, och vänta tills **III**-lampan lyser upp.

**B** Anslut din dator eller telefon till förlängarens Wi-Fi och ställ in den i din webbläsare. Följ instruktionerna på diagrammen.

Vänd bladet för att fortsätta...

# **Svenska**

**1 Uzatıcıyı, yönlendiricinize yakın bir prizde takın ve açılmasını bekleyin.**

**2 Uzatıcıyı yöntem A veya B kullanarak yönlendiricinize eşleştirin.**

**A** Routerinizdeki WPS düğmelerine basın ve ardından genişleticiye basın, **III** LED'in yanmasını bekleyin.

**B** Bilgisayarınızı veya telefonunuzu genişletici Wi-Fi'ye bağlayın ve tarayıcınızda kurulumunu yapın. Diyagramlardaki talimatları takip edin.

Sayfa çevirmek için...

# **Türkçe**

**1 Підключіть пристрій розширювача до розетки поруч з вашим маршрутизатором і зачекайте, поки він завантажиться.**

**2 Паруйте пристрій розширювача з вашим маршрутизатором, використовуючи метод А** 

**або В.**

**B** Підключіть свій комп'ютер або телефон до Wi-Fi підсилювача і налаштуйте його у своєм браузері. Дотримуйтесь інструкцій на схемах.

Переверніть сторінку, щоб продовжити...

**Україна**

**1 قم بتوصيل المكبر إلى المقبس بالقرب من جهاز التوجيه الخاص بك وانتظر حتى يتم تشغيله. 2 قم بربط الموسع مع جهاز التوجيه الخاص بك باستخدام الطريقة أو الطريقة ب. أ** اضغط على أزرار WPS على جهاز التوجيه الخاص بك ثم على الموسع، وانتظر حتى يضيء مصباح LED ||µ . **ب** قم بتوصيل جهاز الكمبيوتر أو الهاتف بشبكة واي فاي للموسع وقم بإعداده في المتصفح الخاص بك. اتبع التعليمات الموجودة في الرسوم التوضيحية. **اللغة العربية 日本語 1 エクステンダーをルーターの近くのコンセントに 差し込み、起動するまで待ちます。 2 メソッドAまたはBを使用して、エクステンダーを ルーターにペアリングします。 A** ルーターとエクステンダーのWPSボタンを押し、 **IIILEDが点灯するのを待ちます。 B** コンピュータまたは携帯電話をエクステンダーの Wi-Fiに接続し、ブラウザで設定します。図の指示に 従ってください。 **1. 라우터 근처의 콘센트에 익스텐더를 꽂고 부팅이 완료될 때까지 기다리세요. 2. 라우터와 익스텐더를 A 또는 B 방법을 사용하여 연결하세요.** A 라우터와 익스텐더의 WPS 버튼을 누르고 ull LED 가 켜질 때까지 기다리세요. **B** 컴퓨터 또는 휴대폰을 익스텐더의 Wi-Fi에 연결하고 브라우저에서 설정을 완료하세요. 다이어그램에 나와 있는 지침을 따르세요. **한국어 menyala. menggunakan metode A atau B.** menyala. **Indonesia**

페이지를 뒤집어 계속 읽으세요...

**1 Sambungkan perangkat penguat sinyal ke soket dekat router Anda dan tunggu hingga perangkat** 

**2 Pasangkan extender dengan router Anda** 

**B** Sambungkan komputer atau ponsel Anda ke Wi-Fi extender dan atur di browser. Ikuti petunjuk

pada diagram. Membalik halaman untuk melanjutkan...

**1 เสียบตัวขยายสัญญาณเข้ากับปลั๊กไฟใกล้เครื่องส่ง สัญญาณของคุณและรอให้เครื่องเปิดใช้งาน.**

**2 จับคู่ตัวขยายสัญญาณกับเราเตอร์ของคุณโดยใช้วิธี A หรือ B.**

**A** กดปุ่ม WPS บนเราเตอร์ของคุณแล้วกดปุ่ม WPS บนตัวขยาย สัญญาณ และรอให้ไฟ LED ติดขึ้น

**B** เชื่อมต่อคอมพิวเตอร์หรือโทรศัพท์ของคุณกับ Wi-Fi ของตัว ขยายสัญญาณและตั้งค่าในเบราว์เซอร์ของคุณ ปฏิบัติตามคำ แนะนำในแผนภาพ.

พลิกหน้าเพื่อดำเนินการต่อ...

# **ภาษาไทย**

**1 Cắm tiện ích mở rộng vào ổ cắm gần bộ định tuyến của bạn và đợi nó khởi động.**

**2 Ghép cặp bộ mở rộng với bộ định tuyến của bạn bằng cách sử dụng phương pháp A hoặc B.**

**B** Kết nối máy tính hoặc điện thoại của bạn với Wi-Fi của bộ mở rộng và cài đặt nó trong trình duyệt của bạn. Làm theo hướng dẫn trên các biểu đồ.

Đảo trang để tiếp tục...

# **Tiếng Việt**

**1 將擴展器插入靠近您的路由器的插座,等待它開**

**機。**

待 司 燈亮起。

**2 使用方法A或B將擴展器與您的路由器配對。**

**A** 按下您的路由器和擴展器上的WPS按鈕,然後等

**B** 連接您的電腦或手機到擴展器的 Wi-Fi,並在瀏 覽器中設定它。按照圖示上的指示進行操作。

翻轉頁面以繼續...

**中文 (繁體字)**

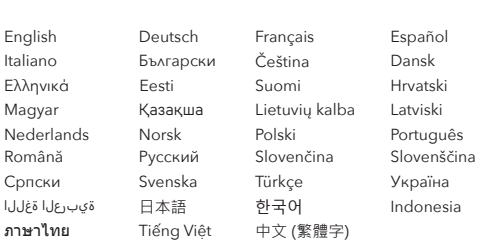

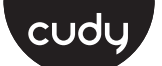

#### **Quick Installation Guide**

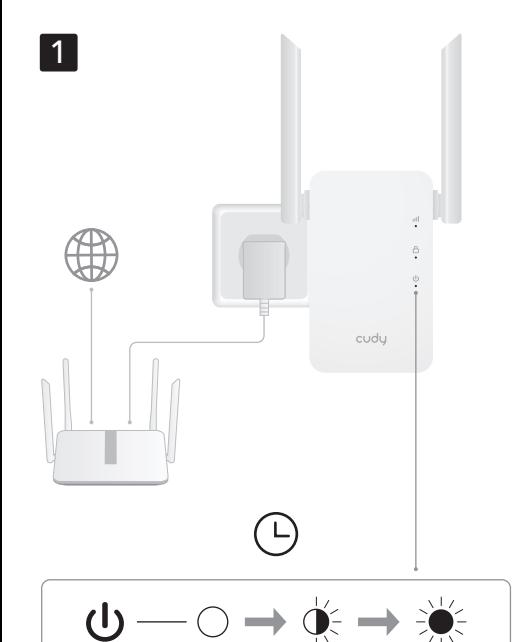

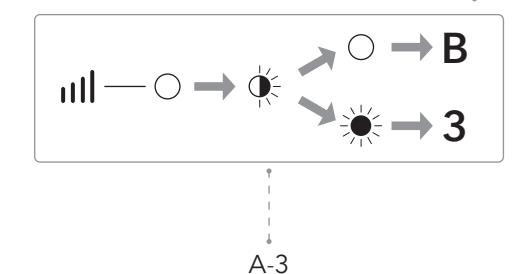

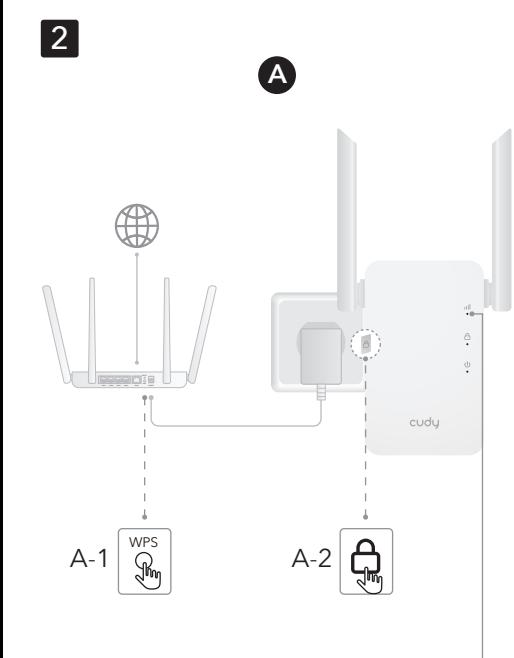

#### **NEED TECH HELP?**

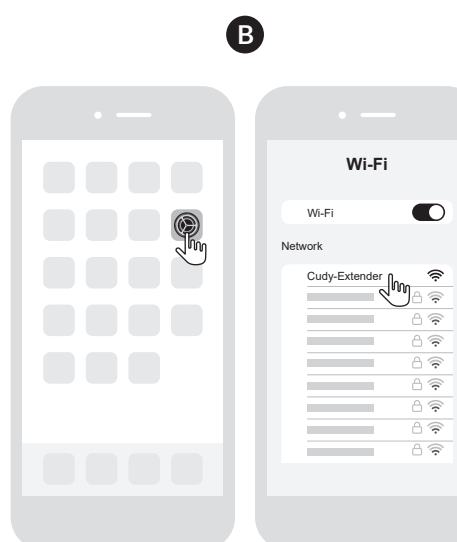

 $\overleftrightarrow{\phantom{a}}$ 

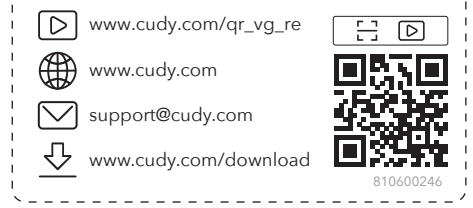

**3 Connect your device to the extended Wi-Fi and try accessing the Internet. By default, the password for the extended network will be the same as the original network.**

Note: If you paired the extender with a "Cudy Mesh" device by pressing the WPS buttons, the Wi-Fi name will be the same as the original Wi-Fi.

**4 Relocate the extender between the Wi-Fi coverage area and the area where you want to expand the Wi-Fi signal.**

Red Flash  $\mathbb{X}/\mathbb{Q}$ Solid Red | | |  $\begin{tabular}{c} \includegraphics[width=0.45\textwidth]{figs/1000}} \end{tabular} \begin{tabular}{c} \includegraphics[width=0.45\textwidth]{figs/1000}} \end{tabular} \begin{tabular}{c} \includegraphics[width=0.45\textwidth]{figs/1000}} \end{tabular} \begin{tabular}{c} \includegraphics[width=0.45\textwidth]{figs/1000}} \end{tabular} \begin{tabular}{c} \includegraphics[width=0.45\textwidth]{figs/1000}} \end{tabular} \begin{tabular}{c} \includegraphics[width=0.45\textwidth]{figs/1000}} \end{tabular} \begin{tab$ Solid Blue 1

# **English**

**3 Schließen Sie Ihr Gerät mit dem erweiterten WLAN an und greifen Sie auf das Internet zu. Standardmäßig ist das Kennwort für das erweiterte Netzwerk mit dem ursprünglichen Netzwerk überein.**

> Note: Si vous avez associé l'extender à un appareil "Cudy Mesh" en appuyant sur les boutons WPS, le nom du Wi-Fi sera le même que celui du Wi-Fi d'origine.

Hinweis: Wenn Sie den Extender mit einem "Cudy Mesh" Gerät durch Drücken der WPS-Tasten gekoppelt haben, wird der WLAN-Name mit dem des Original-WLANs übereinstimmen.

Nota: Si emparejó el extensor con un dispositivo "Cudy Mesh" presionando los botones WPS, el nombre de Wi-Fi será el mismo .<br>que el Wi-Fi original.

**4 Verschieben Sie den Erweiterung zwischen dem Wi-Fi-Abdeckungsbereich und dem Bereich, in dem Sie das Wi-Fi-Signal erweitern möchten.**

#### **Deutsch**

Nota: se hai abbinato l'estensore a un dispositivo "Cudy Mesh" premendo i pulsanti WPS, il nome Wi-Fi sarà lo stesso del Wi-Fi .<br>originale.

**3 Connectez votre appareil au Wi-Fi étendu et essayez d'accéder à Internet. Par défaut, le mot de passe du réseau étendu sera le même que le réseau d'origine.**

**4 Déplacer l'extension entre la zone de couverture Wi-Fi et la zone où vous souhaitez étendre le signal Wi-Fi.**

#### **Français**

#### **3 Conecte su dispositivo al Wi-Fi extendido e intente acceder a Internet. De manera predeterminada, la contraseña para la red extendida será la misma que la red original.**

**4 Reubique el extensor entre el área de cobertura de Wi-Fi y el área donde desea expandir la señal** 

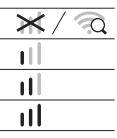

**Wi-Fi.**

# **Español**

**3 Collegare il dispositivo al Wi-Fi esteso e provare ad accedere a Internet. Per impostazione predefinita, la password per la rete estesa sarà la stessa della rete originale.**

**4 Riposare l'estensione tra l'area di copertura Wi-Fi e l'area in cui si desidera espandere il segnale Wi-Fi.**

# **Italiano**

**3 Свържете устройството си към разширения Wi-Fi и опитайте да получите достъп до Интернет. По подразбиране паролата за разширената мрежа ще бъде същата като оригиналната мрежа.**

Napomena: Ako ste povezali ekstender s uređajem "Cudy Mesh" pritiskom na WPS gumb, ime Wi-Fi mreže će biti isto kao i izvorna pmusico..<br>Wi-Fi mreža.

Забележка: Ако сте свързали удължителя с устройство "Cudy Mesh", като натиснете бутоните WPS, името на Wi-Fi мрежата ще бъде същото като оригиналното Wi-Fi.

**4 Преместете разширителя между Wi-Fi зона на покритие и зоната, където искате да разширите Wi-Fi сигнала.**

# **Български**

**3 Připojte svoje zařízení k Wi-Fi extenderu a pokuste se připojit na Internet. V základním nastavení je heslo do Wi-Fi sítě extenderu stejné jako do původní Wi-Fi sítě.**

Poznámka: Pokud jste spárovali extender s "Cudy Mesh" zařízením stisknutím tlačítek WPS, název Wi-Fi bude stejný jako původní Wi-Fi.

**4 Přemístěte extender doprostřed mezi oblast pokrytí původní Wi-Fi a oblastí kam chcete rozšířit Wi-Fi signál**

# **Čeština**

 $3$  Prijunkite savo įrenginį prie išplėstinio "Wi-Fi" ir **pabandykite pasiekti internetą. Pagal numatytuosius nustatymus išplėstinio tinklo slaptažodis bus toks pat kaip originalaus tinklo.**

**3 Tilslut din enhed til den udvidede Wi-Fi, og prøv at få adgang til internettet. Som standard vil adgangskoden til det udvidede netværk være det samme som det originale netværk.**

**4** Perkelkite prailginimą tarp "Wi-Fi" aprėpties srities ir teritorijos, kurioje norite išplėsti "Wi-Fi" **signalą.**

Bemærk: Hvis du har parret forlængeren med en "Cudy Mesh"-enhed ved at trykke på WPS-knapperne, vil Wi-Fi-navnet være det samme som det oprindelige Wi-Fi.

**4 Flyt extenderen mellem Wi-Fi-dækningsområdet og det område, hvor du vil udvide Wi-Fi-signalet.**

#### **Dansk**

**3 Συνδέστε τη συσκευή σας στο εκτεταμένο Wi-Fi και δοκιμάστε να έχετε πρόσβαση στο Διαδίκτυο. Από προεπιλογή, ο κωδικός πρόσβασης για το εκτεταμένο δίκτυο θα είναι ο ίδιος με το αρχικό δίκτυο.**

Σημείωση: Εάν συνδέσατε τον επεκτείνοντα με ένα συσκευή "Cudy Mesh" πατώντας τα κουμπιά WPS, το όνομα του Wi-Fi θα είναι το ίδιο με το αρχικό Wi-Fi.

**4 Μετακινήστε την επέκταση μεταξύ της** 

# **Ελληνικά**

#### **3 Ühendage oma seade laiendatud WiFi-ga ja proovige Internetti pääseda. Vaikimisi on laiendatud võrgu parool sama, mis algne võrk.**

Märkus: Kui ühendasite laiendaja "Cudy Mesh" seadmega, vajutades WPS-nuppe, on WiFi-nimi sama mis algne WiFi.

> Nota: Se você emparelhou o extensor com um dispositivo "Cudy sionando os botões WPS, o nome do Wi-Fi será o n Mesh" pressionando o<br>que o Wi-Fi original.

**4 Kolige laiendaja WiFi leviala ja piirkonna vahel, kus soovite laiendada WiFi-signaali.**

#### **Eesti**

**3 Kytke laite laajennettuun Wi-Fi-verkkoon ja yritä käyttää Internetiä. Laajennetun verkon salasana on oletuksena sama kuin alkuperäisen verkon.**

Huom. Jos liitit laajentimen "Cudy Mesh" -laitteeseen painamalla WPS-painikkeita, langattoman verkon nimi on sama kuin

alkuperäisen langattoman verkon.

**4 Siirrä laajennin alueelle, jolle haluat laajentaa** 

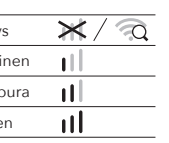

**Wi-Fi-signaalia.**

### **Suomi**

**3 Povežite svoj uređaj sa Wi-Fi ekstenderom i pokušajte se povezati s internetom. Zadana lozinka mreže ekstendera će biti ista kao i lozinka mreže na koju povezujete ekstender.**

**4 Premjestite ekstender u prostoriju između izvorne prostorije Wi-Fi-a i prostorije u kojoj želite pojačati Wi-Fi signal.**

# **Hrvatski**

**3 Csatlakoztasson egy eszközt az extender által létrehozott Wi-Fi hálózathoz, és próbálja meg elérni vele az internetet! Alapértelmezés szerint a kiterjesztett hálózaton a jelszó egyezik az eredeti hálózaton használt jelszóval.**

Megjegyzés: Ha az extendert WPS gomb segítségével párosította a "Cudy Mesh" hálózathoz, a Wi-Fi hálózat neve egyezni fog az eredeti Wi-Fi hálózat nevével.

**4 Helyezze át az extendert az eredeti Wi-Fi hálózat hatókörén belül úgy, hogy minél közelebb legyen ahhoz a területhez, amelyet Wi-Fi lefedettséggel szeretne ellátni!**

# **Magyar**

3 Құрылғыны кеңейтілген Wi-Fi-ға қосыңыз және Интернетке кіріп көріңіз. Әдепкі бойынша, кеңейтілген желі үшін құпия сөз бастапқы желімен бірдей болады.

Егер сіз WPS түймелерін басу арқылы "Cudy Mesh" құрылғымен қосымша қосушыны қоссаңыз, Wi-Fi атауы бастапқы Wi-Fi-мен бірдей болады.

4 Ұзартқышты Wi-Fi қамту аймағы мен Wi-Fi сигналын кеңейтетін аймақ арасында орналастырыңыз.

# Қазақша

Pastaba: Jei sujungėte išplėtiklį su "Cudy Mesh" įrenginiu, paspaudę WPS mygtukus, belaidžio ryšio pavadinimas bus tas pats kaip ir originalus belaidis ryšys.

#### **Lietuvių kalba**

**3 Pievienojiet ierīci paplašinātajam Wi-Fi un mēģiniet piekļūt internetam. Pēc noklusējuma paplašinātā tīkla parole būs tāda pati kā oriģinālajam tīklam.**

Papildinātāju, ja jūs savienojāt to ar "Cudy Mesh" ierīci, nospiežot WPS pogas, tad Wi-Fi nosaukums būs tas pats kā oriģinālais Wi-Fi.

**4 Pārvietojiet paplašinātāju starp Wi-Fi pārklājuma zonu un apgabalu, kurā vēlaties paplašināt Wi-Fi signālu.**

#### **Latviski**

# **3 Sluit uw apparaat aan op de uitgebreide Wi-Fi**

**en probeer toegang te krijgen tot internet. Standaard is het wachtwoord voor het uitgebreide netwerk hetzelfde als het oorspronkelijke netwerk.**

Let op: Als u de extender hebt gekoppeld aan een "Cudy Mesh" apparaat door op de WPS-knoppen te drukken, zal de Wi-Fi-naam hetzelfde zijn als de oorspronkelijke Wi-Fi.

**4 Verplaats de extender tussen het Wi-Fi-dekkingsgebied en het gebied waar u het Wi-Fi-signaal wilt uitbreiden.**

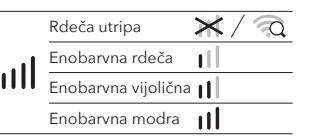

#### **Nederlands**

**3 Koble enheten til den utvidede Wi-Fi og prøv å få tilgang til Internett. Som standard vil passordet for det utvidede nettverket være det samme som det opprinnelige nettverket.**

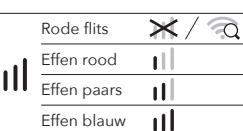

Merknad: Hvis du har koblet utvideren til en "Cudy Mesh"-enhet ved å trykke på WPS-knappene, vil Wi-Fi-navnet være det samme som det opprinnelige Wi-Fi-nettverket.

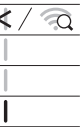

Напомена: Ако сте упарили екстендер са уређајем "Цуди Месх"<br>притиском на дугмад ВПС, Ви-Фи име ће бити исти као и<br>оригинални Ви-Фи.

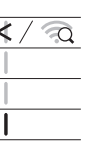

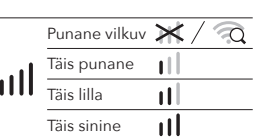

**4 Flytt utvidelsen mellom Wi-Fi-dekningsområdet og området der du vil utvide Wi-Fi-signalet.**

# **Norsk**

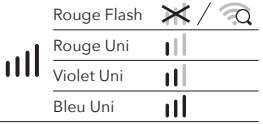

**3 Podłącz urządzenie do rozszerzonej sieci Wi-Fi i spróbuj uzyskać dostęp do Internetu. Domyślnie hasło do sieci rozszerzonej będzie takie samo jak do sieci oryginalnej.**

2.4G SSID Password 5G SSID Password **Decision** 

 **System Wizard Settings** Back Save & Apply

> Uwaga: Jeśli sparowałeś wzmacniacz z urządzeniem "Cudy Mesh", naciskając przyciski WPS, nazwa sieci Wi-Fi będzie taka sama jak oryginalna sieć Wi-Fi.

**4 Umieść wzmacniacz pomiędzy obszarem zasięgu Wi-Fi a obszarem, w którym chcesz rozszerzyć sygnał Wi-Fi.**

#### **Polski**

**3 Conecte seu dispositivo ao Wi-Fi estendido e tente acessar a Internet. Por padrão, a senha da rede estendida será a mesma da rede original.**

**4 Realize o extensor entre a área de cobertura Wi-Fi e a área onde você deseja expandir o sinal Wi-Fi.**

# **Português**

**3 Conectați dispozitivul la Wi-Fi extins și încercați să accesați Internetul. În mod implicit, parola pentru rețeaua extinsă va fi aceeași cu rețeaua originală.**

Notă: Dacă ați asociat extenderul cu un dispozitiv "Cudy Mesh" apăsând butoanele WPS, numele rețelei Wi-Fi va fi același cu cel al rețelei Wi-Fi originale.

**4 Mutați extensorul între zona de acoperire Wi-Fi și zona în care doriți să extindeți semnalul Wi-Fi.**

# **Română**

**3 Подключите устройство к расширенному Wi-Fi и попробуйте получить доступ к Интернету. По умолчанию пароль для расширенной сети будет таким же, как исходная сеть.**

Примечание: Если вы связали усилитель с устройством "Cudy Mesh", нажав кнопки WPS, имя Wi-Fi будет таким же, как исходное имя Wi-Fi.

**4 Пересмотрите расширитель между зоной покрытия Wi-Fi и областью, где вы хотите расширить сигнал Wi-Fi.**

# **Русский**

**3 Pripojte svoje zariadenie k Wi-Fi extenderu a pokúste sa pripojiť na Internet. V základnom nastavení je heslo do Wi-Fi siete extendera rovnaké ako do pôvodnej Wi-Fi siete.**

Ak ste pripojili extender k zariadeniu "Cudy Mesh" stlačením tlačidiel WPS, názov Wi-Fi bude rovnaký ako pôvodná Wi-Fi.

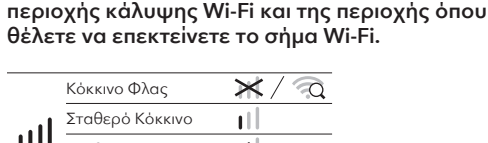

**4 Premiestnite extender doprostred medzi oblasť pokrytia pôvodnej Wi-Fi a oblasťou kam chcete rozšíriť Wi-Fi signál.**

#### **Slovenčina**

**3 Priključite svojo napravo z razširjenim Wi-Fi in poskusite dostopati do interneta. Geslo za razširjeno omrežje bo privzeto enako kot originalno omrežje.**

Opomba: Če ste povezali podaljševalnik z napravo "Cudy Mesh" s pritiskom na WPS gumbe, bo ime Wi-Fi enako kot izvirno ime Wi-Fi.

**4 Prestavite podaljšek med območjem pokritosti Wi-Fi in območjem, kjer želite razširiti signal Wi-Fi.**

#### **Slovenščina**

**3 Повежите свој уређај са продуженим Ви-Фи-ом и покушајте да приступите Интернету. Подразумевано, лозинка за проширену мрежу биће иста као и оригинална** 

**мрежа.**

**4 Преместите екстендер између Ви-Фи-овог подручја покривања и подручја у којем желите да проширите Ви-Фи сигнал.**

Rojo Flash **X** Rojo Sólido | | | III Morado Sólido Azul Sólido 11

# **Српски**

**3 Anslut din enhet till den utökade Wi-Fi och försök komma åt internet. Som standard kommer lösenordet för det utökade nätverket att vara detsamma som det ursprungliga nätverket.**

Obs: Om du har kopplat ihop förlängaren med en "Cudy Mesh"-enhet genom att trycka på WPS-knapparna komme Wi-Fi-namnet att vara detsamma som det ursprungliga Wi-Fi-namnet.

**4 Flytta förlängaren till det område där du vill utöka WiFi-nätverket.**

### **Svenska**

**3 Cihazınızı genişletilmiş Wi-Fi'ye bağlayın ve İnternet'e erişmeyi deneyin. Varsayılan olarak, genişletilmiş ağın şifresi orijinal ağ ile aynı olacaktır.**

Not: Eğer uzatıcıyı "Cudy Mesh" cihazıyla WPS düğmelerine basarak eşleştirdiyseniz, Wi-Fi adı orijinal Wi-Fi ile aynı olacaktır.

**4 Genişleticiyi Wi-Fi kapsama alanı ile Wi-Fi sinyalini genişletmek istediğiniz alan arasındaki yer değiştirin.**

# **Türkçe**

**3 Підключіть свій пристрій до розширеного Wi-Fi та спробуйте отримати доступ до Інтернету. За замовчуванням пароль для розширеної мережі буде таким же, як і оригінальна мережа.**

Примітка: Якщо ви спарували пристрій розширювача з пристроєм "Cudy Mesh", натискаючи кнопки WPS, назва Wi-Fi буде такою ж, як у вихідній Wi-Fi.

**4 Перемістіть розширювач між зоною покриття Wi-Fi та областю, де ви хочете розширити сигнал Wi-Fi.**

# **Україна**

**3 قم بتوصيل جهازك بالواي فاي الممتد وحاول الوصول إلى ا��نترنت. بشكل افترا�� ، ستكون كلمة المرور للشبكة الموسعة هي نفسها الشبكة ا��صلية.**

م��حظة: إذا قمت بإقران الموسع بجهاز "شبكة cudy "عن طريق الضغط على أزرار WPS ، فسيكون اسم Fi-Wi هو نفسه Fi-Wi ا��صلي.

**4 نقل الموسع بين منطقة تغطية Fi-Wi والمنطقة التي تريد توسيع إشارة Fi-Wi.** **3 デバイスを拡張Wi-Fiに接続し、インターネット にアクセスしてみてください。デフォルトでは、拡 張ネットワークのパスワードは元のネットワークと 同じです。**

# **اللغة العربية 日本語**

注:WPSボタンを押してエクステンダーと「Cudy Mesh」デバイス とペアリングした場合、Wi-Fi名は元のWi-Fiと同じです。

**4 Wi-FiカバレッジエリアとWi-Fi信号を拡張する領 域の間にエクステンダーを移動します。**

#### **3 장치를 확장 된 Wi-Fi에 연결하고 인터넷에 액세스하십시오. 기본적으로 확장 네트워크의 비밀번호는 원래 네트워크와 동일합니다.**

참고 : WPS 버튼을 눌러 Extender를 "Cudy Mesh"장치와 페어링 한 경우 Wi-Fi 이름은 원래 Wi-Fi와 동일합니다.

**4 Wi-Fi 커버리지 영역과 Wi-Fi 신호를 확장하려는 영역 사이의 익스텐더를 재배치하십시오.**

# **한국어**

**3 Hubungkan perangkat Anda ke Wi-Fi yang diperluas dan coba mengakses Internet. Secara default, kata sandi untuk jaringan yang diperluas akan sama dengan jaringan asli.**

Catatan: Jika Anda menghubungkan perangkat penguat dengan perangkat "Cudy Mesh" dengan menekan tombol WPS, nama Wi-Fi akan sama dengan Wi-Fi asli.

**4 Pindahkan extender antara area cakupan Wi-Fi dan area tempat Anda ingin memperluas sinyal** 

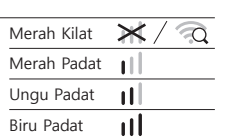

**Wi-Fi.**

### **Indonesia**

**3 เชื่อมต่ออุปกรณ์ของคุณกับ Wi-Fi ที่ขยายและลองเข้า ถึงอินเทอร์เน็ต โดยค่าเริ่มต้นรหัสผ่านสำหรับเครือข่าย เพิ่มเติมจะเหมือนกับเครือข่ายดั้งเดิม**

หมายเหตุ: หากคุณเชื่อมต่อตัวขยายสัญญาณกับอุปกรณ์ "Cudy Mesh" โดยกดปุ่ม WPS ชื่อ Wi-Fi จะเหมือนกับ Wi-Fi เดิม

**4 ย้ายตัวขยายระหว่างพื้นที่ครอบคลุม Wi-Fi และพื้นที่ ที่คุณต้องการขยายสัญญาณ Wi-Fi**

# **ภาษาไทย**

**3 Kết nối thiết bị của bạn với Wi-Fi mở rộng và thử truy cập Internet. Theo mặc định, mật khẩu cho mạng mở rộng sẽ giống như mạng gốc.**

Lưu ý: Nếu bạn ghép cặp bộ mở rộng với thiết bị "Cudy Mesh" bằng cách nhấn nút WPS, tên Wi-Fi sẽ giống với Wi-Fi gốc.

**4 di chuyển bộ mở rộng giữa khu vực bảo hiểm Wi-Fi và khu vực bạn muốn mở rộng tín hiệu Wi-Fi.**

# **Tiếng Việt**

#### **3 將您的設備連接到擴展的Wi-Fi並嘗試訪問 Internet。默認情況下,擴展網絡的密碼將與原始網 絡相同。**

注意:如果您通過按下WPS按鈕將擴展器與"Cudy Mesh"設備配對, 則Wi-Fi名稱將與原始Wi-Fi相同。

**4 在Wi-Fi覆蓋區域和要擴展Wi-Fi信號的區域之間 重新安置擴展器。**

# **中文 (繁體字)**

3

4

Wireless Extender Opertion Mode

O Wireless Access Poi

**1 2 3 4 5**

 $\boxed{\mathcal{L}}$  admin  $\boxed{\bigoplus}$  Auto  $\blacktriangleright$ 

 $\bullet\bullet\bullet$ 

cudy

 **System Wizard Settings**

Exit Next

**Wi-Fi**

 $\overline{\phantom{a}}$ 

Network

G.

\*\*\*\*-\*\*\*\*-EXT2G

 $\sim$ 

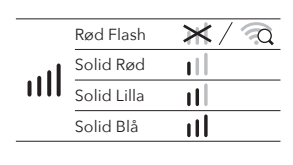

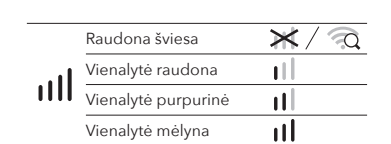

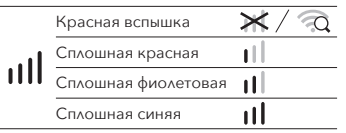

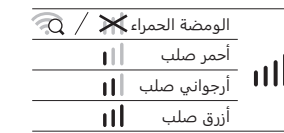

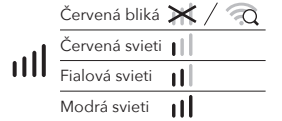

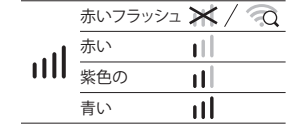

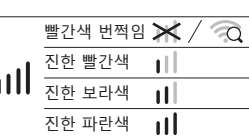

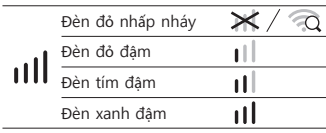

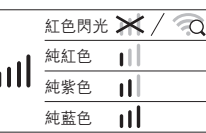

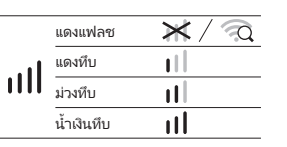

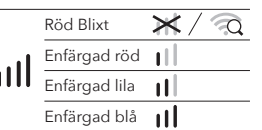

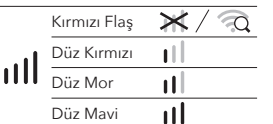

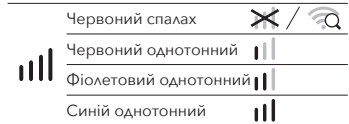

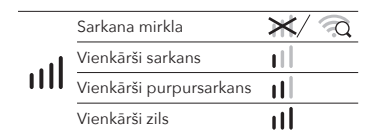

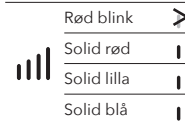

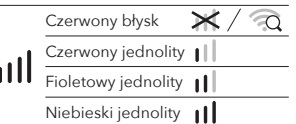

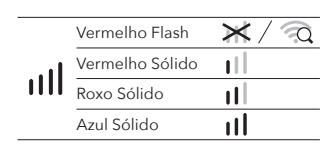

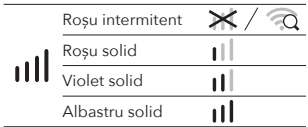

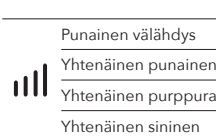

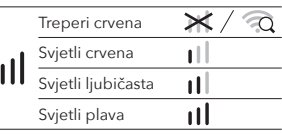

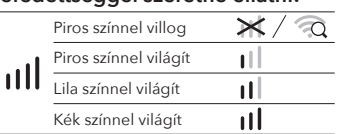

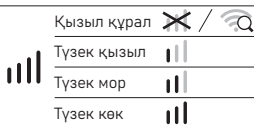

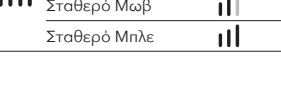

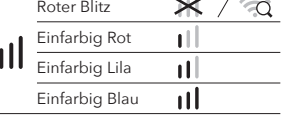

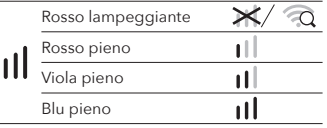

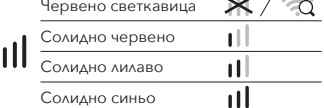

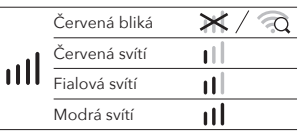

Rojo intermitente Rojo sólido Morado sólido Azul sólido

4-1

 $\equiv$ 

4-2

**CERSHIFC** 2 e CD

 $\widehat{\mathfrak{D}}$ 

 $\bigcirc$  RoHS  $\mathbb{\overline{X}}$ 

 $\widehat{\mathbb{D}}$ 

**1 2 3 4 5**

Wi-Fi<br>\*\*\*\*-\*\*\*<mark>-EXT5G</mark>

Extended Network

SSID:\*\*\*\*-EXT2G / 2.4G SSID:\*\*\*\*-EXT5G / 5G

8

SSID: \*\*\*\*-2.4G SSID: \*\*\*\*-5G

 $\triangle$